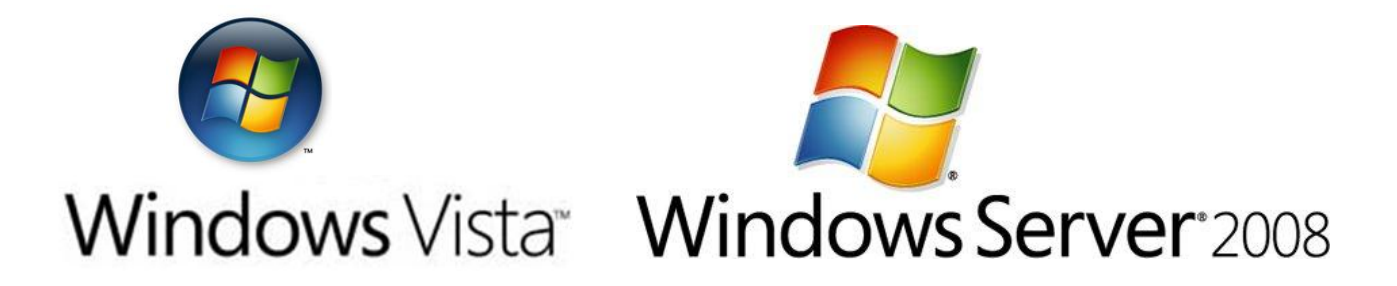

# **Einrichtung einer VPN Verbindung zum KMS des bm:ukk über Linux**

Autor: Franz Furtschegger, Thomas Hauser Version: 2.0 Veröffentlicht: Juni 2008 Feedback oder Anregungen: [ffurtsch@hotmail.com](mailto:ffurtsch@hotmail.com), [i-thhaus@microsoft.com](mailto:i-thhaus@microsoft.com)

#### **Abstract**

Ziel dieses Dokuments ist die Einrichtung einer VPN Verbindung unter Linux zum zentralen Key Management Service des bm:ukk, um die Aktivierung von Windows Server 2008 sowie Windows Vista Clients im Rahmen des MS-ACH Agreements zu ermöglichen.

Voraussetzungen:

- Internetverbindung
- Softwarerouter basierend auf einer aktuellen Linuxdistribution (aktuellem Kernel mit MPPE Support)
- Server mit Windows Server 2008 bzw. Clients mit Windows Vista

# **Inhalt**

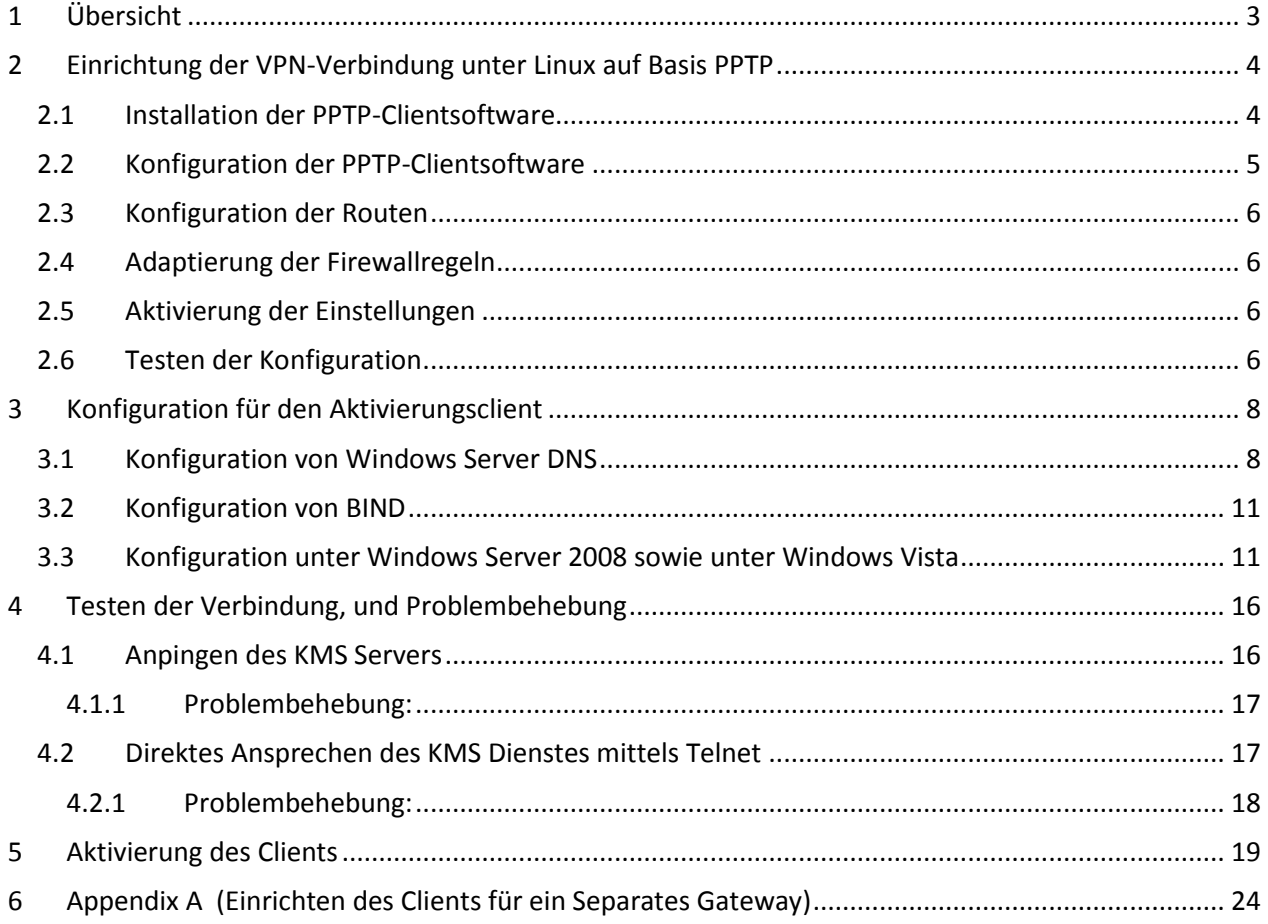

# <span id="page-2-0"></span>**1 Übersicht**

Der Key Management Service (KMS) dient zur zentralen Aktivierung von Windows, und wird für alle Schulen, die Server 2008 oder Vista im Rahmen des MS-ACH Agreement lizenziert haben, zentral im BM:UKK gehostet.

Damit sich Windows erfolgreich aktivieren kann, ist eine VPN Verbindung mit dem KMS notwendig. Diese wird von einem Gateway in der Schule permanent aufgebaut. Weiters muss der Aktivierungsclient die Information erhalten welcher KMS für die Aktivierung zuständig ist.

Der KMS hat die Vorteile, dass man zur Installation von Windows keinen Product-Key benötigt, nach einem Hardwaretausch oder Neuaufsetzen des Clients erfolgt die Aktivierung automatisch, und es werden beliebig viele Rechner aktiviert.

Graphische Übersicht der VPN Verbindung und des Aktivierungsvorganges:

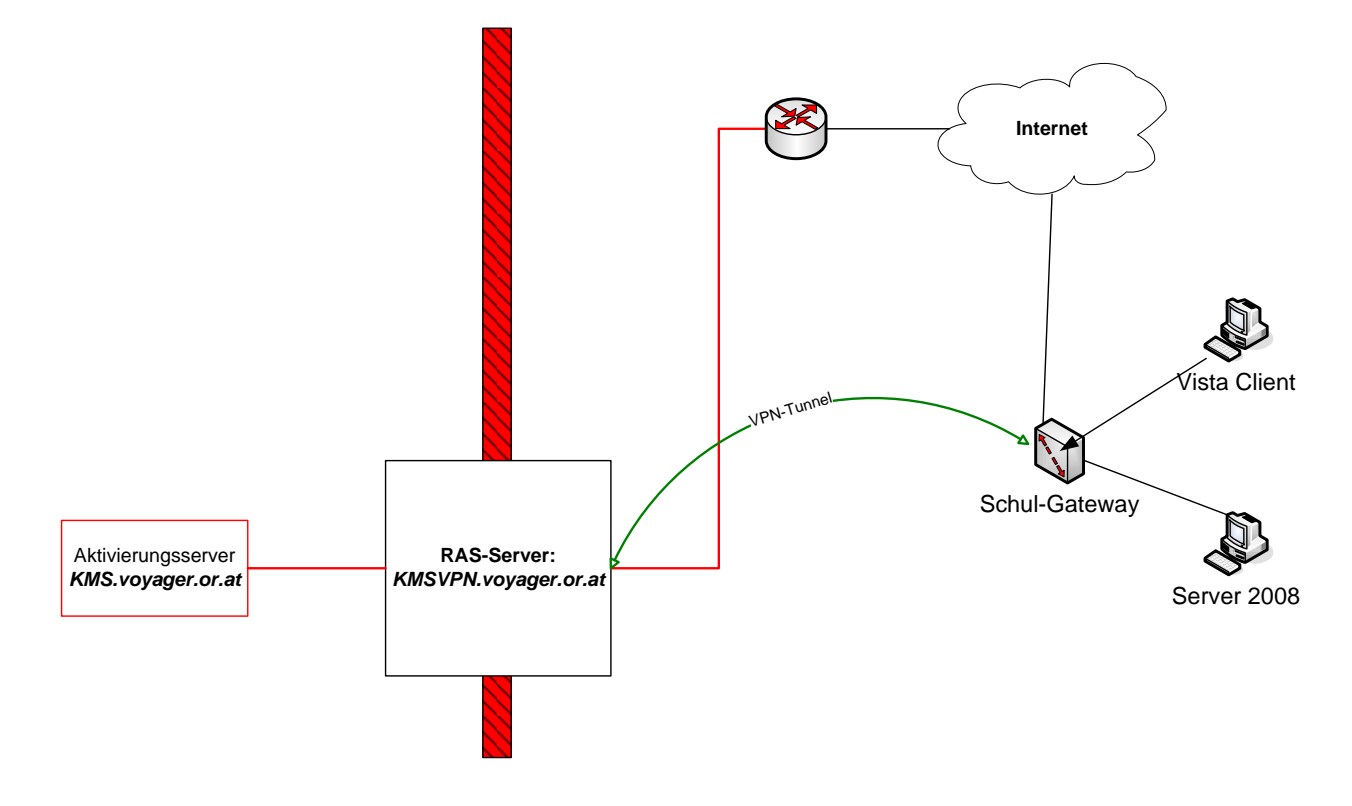

## <span id="page-3-0"></span>**2 Einrichtung der VPN-Verbindung unter Linux auf Basis PPTP**

Hinweis: In dieser Anleitung kann nicht auf die Eigenheiten der jeweiligen Linux-Distributionen eingegangen werden da sich die einzelnen Distributionen in der Verwendung anderer Verzeichnissstrukturen, anderer Interfacebezeichnungen, etc. auszeichnen. Hier wird die Vorgangsweise anhand einer aktuellen OpenSuSE-Distribution erklärt. Sollten Sie darüber hinaus weitere Informationen benötigen, ziehen Sie bitte die Webseiten des Herstellers Ihrer Linux-Distribution oder die HOWTO-Anleitungen auf Ihren Linux-Installations-CDs bzw. aus dem Internet zu Rate.

Alle hier angegebenen Installations- und Konfigurationsarbeiten sind als User *root* durchzuführen.

Bezeichnungen:

eth0....... Interface mit der öffentlichen IP-Adresse der Schule eth1....... Interface mit der privaten IP-Adresse (Intranet der Schule) dsl0........ VPN-Interface (in anderen Distributionen mit ppp0 bezeichnet)

### <span id="page-3-1"></span>*2.1 Installation der PPTP-Clientsoftware*

Damit Sie das PPTP (Point to Point Tunneling Protocol) Protokoll unter Linux verwenden können, muss der PPTP-Client installiert werden. Installieren Sie dazu von Ihren Installations-CDs folgende Pakete:

- PPTP Client 1.7.0 (oder höher)
- PPP 2.4.2 (oder höher)

#### Bemerkung: Sollten Sie den PPTP-Client nicht auf Ihren Installations-CDs auffinden können, so können Sie ihn unter

#### http://sourceforge.net/project/showfiles.php?group\_id=33063

herunterladen. Kann Ihre Linuxdistribution mit PRM-Installationpakete umgehen, so können Sie durch Eingabe von rpm -i pptp-x.x.x-x.yyy.rpm (statt x.x.x-x setzen Sie bitte die richtige Versionsnummer ein, statt yyy den Prozessortyp; so lautet de Datei z.B. pptp-1.7.0-2.i386.rpm) den entsprechenden PPTP-Client installieren.

### <span id="page-4-0"></span>*2.2 Konfiguration der PPTP-Clientsoftware*

Erstellen Sie im Verzeichnis /etc/sysconfig/network die Datei *ifcfg-dsl0* mit folgendem Inhalt:

BOOTPROTO='none' DEVICE='eth-id-xx:xx:xx:xx:xx:xx' MODEM\_IP='144.65.14.10' NAME='DSL-Verbindung' PPPD\_OPTIONS='require-mppe-128' PPPMODE='pptp' PROVIDER='bmuuk' STARTMODE='auto' UNIQUE='' USERCONTROL='no' VPIVCI=''

Bemerkung: Die Zeile DEVICE='eth-id-xx:xx:xx:xx:xx:xx' muss entsprechend Ihrer öffentlichen Netzwerkkarte adaptiert werden. Ersetzen Sie xx:xx:xx:xx:xx:xx durch die MAC-Adresse Ihres öffentlichen Interfaces (geben Sie dazu das Kommando ifconfig eth0 ein und lesen Sie die MAC-Adresse unter HWaddr= aus) Beispiel: DEVICE='eth-id-00:04:75:85:c8:55'

Erstellen Sie im Verzeichnis /etc/sysconfig/network/providers die Datei *bmuuk* mit folgendem Inhalt:

ASKPASSWORD='no' AUTODNS='yes' DEFAULTROUTE='no' DEMAND='no' DSLSUPPORTED='yes' IDLETIME='0' IPADDR='' ISDNSUPPORTED='no' MODEMSUPPORTED='no' MODIFYDNS='yes' MODIFYIP='yes' PASSWORD='xxxxxxxx' PHONE='' PROVIDER='bmbwk' REMOTE\_IPADDR='' USERNAME='yyyyyy'

Bemerkung: Dabei ist xxxxxxxx durch Ihr Passwort und yyyyyy durch Ihre Schulnummer zu ersetzen. Beispiel: PASSWORD='azl;wk8u' USERNAME='202099'

## <span id="page-5-0"></span>*2.3 Konfiguration der Routen*

Erstellen Sie dazu im Verzeichnis /etc/ppp/ip-up.d die Datei *route\_to\_kms* mit folgendem Inhalt:

#!/bin/sh VPNSERVER="144.65.14.10" KMSHOST="144.65.19.33" PUPLIC\_INT="eth0" VPN\_INT="dsl0" /sbin/route add -host \$VPNSERVER \$PUBLIC\_INT 2> /dev/null /sbin/route add -host \$KMSHOST \$VPN\_INT 2> /dev/null

Ändern Sie die Berechtigung dieser Datei mit folgendem Kommando: chmod 755 /etc/ppp/ip-up.d/route\_to\_kms

### <span id="page-5-1"></span>*2.4 Adaptierung der Firewallregeln*

Da üblicherweise auf einem derartigen Linuxrechner eine Firewall installiert und konfiguriert ist, sind noch die dortigen Firewallregeln um folgende Regeln zu ergänzen:

> iptables -A INPUT -i dsl0 -p icmp -j ACCEPT iptables -A OUTPUT -o dsl0 -p icmp -j ACCEPT iptables -A FORWARD -p tcp --dport 1688 –i eth1 -o dsl0 -j ACCEPT iptables -A FORWARD -p tcp --sport 1688 –o eth1 -i dsl0 -j ACCEPT iptables -A FORWARD -p icmp –i eth1 -o dsl0 -j ACCEPT iptables -A FORWARD -p icmp –o eth1 -i dsl0 -j ACCEPT iptables -t nat -A POSTROUTING -o dsl0 -j MASQUERADE

### <span id="page-5-2"></span>*2.5 Aktivierung der Einstellungen*

Damit alle getätigten Einstellungen aktiviert werden, führen Sie einen Reboot Ihres Linux-Rechners durch.

#### <span id="page-5-3"></span>*2.6 Testen der Konfiguration*

a) Ist die PPTP-Verbindung aktiviert? Geben Sie folgendes Kommando ein: *ifstat dsl0*

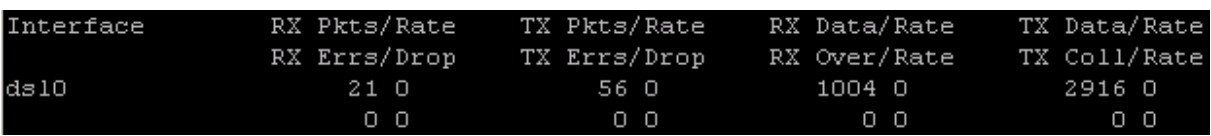

Sollte unter Interface kein Eintrag (hier dsl0) aufscheinen, so ist Ihre PPTP-Verbindung noch nicht aufgebaut worden. Bauen Sie diese Verbindung manuell mit dem Kommando ifup dsl0 auf. Überprüfen Sie

- i. die Ausgabe des Kommandos ifup dsl0
- ii. warum die PPTP-Verbindung nicht automatisch aufgebaut wurde

b) Ist die Route korrekt gesetzt? Geben Sie folgendes Kommando ein: *route*

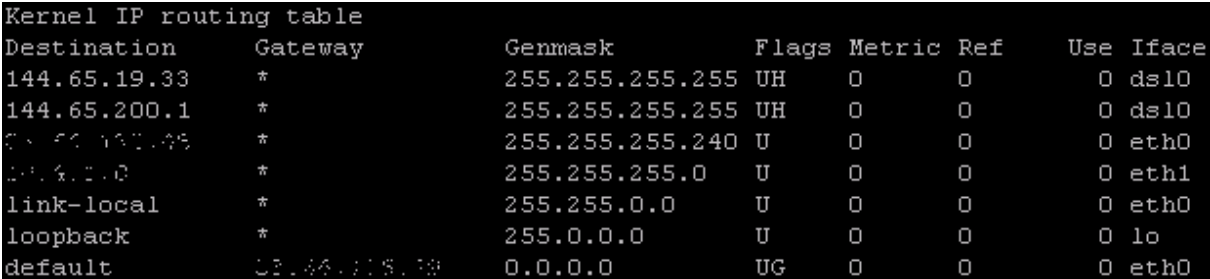

Sollten die beiden Routen unter Iface (hier beide Zeilen mit dsl0) nicht aufscheinen, so führen Sie das Kommando

#### */etc/ppp/ip-up.d/route\_to\_kms*

manuell aus. Hat sich danach in Ihrer Routingtabelle immer noch nichts geändert, so ist vermutlich die VPN-Verbindung nicht korrekt aufgebaut worden (siehe Punkt a)

c) Überprüfen Sie, ob Sie vom Vistarechner aus den KMS-Server des bm:uuk anpingen können

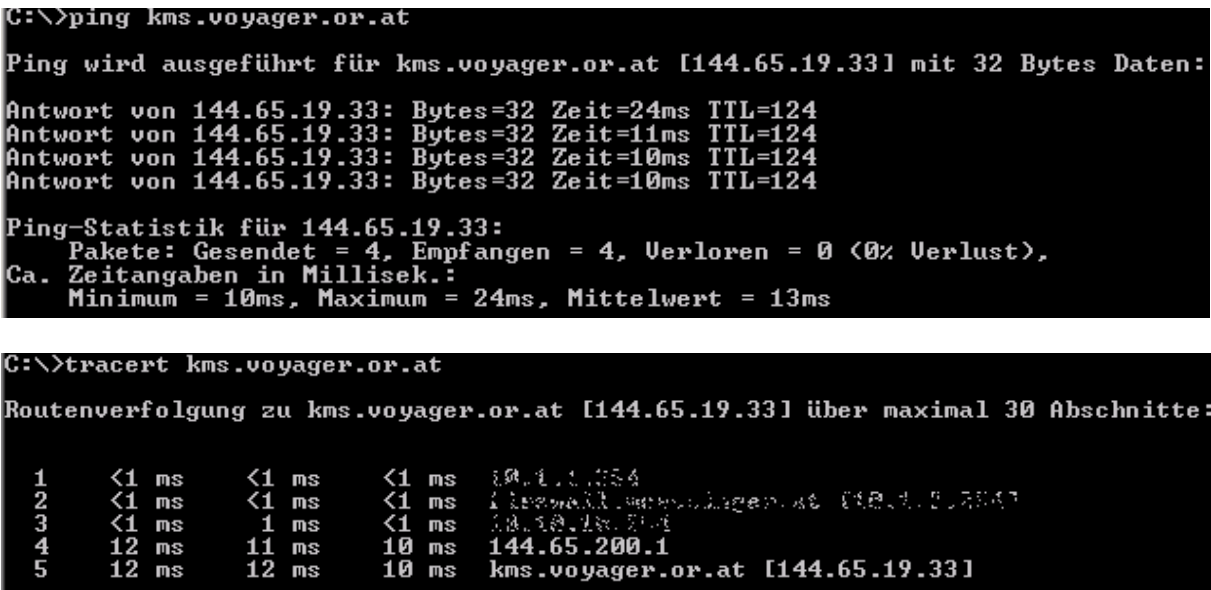

Ablaufverfolgung beendet.

d) Überprüfen Sie die Eintragungen am Ende der Datei /var/log/messages, wenn Sie manuell die PPTP-Verbindung stoppen und erneut starten:

ifdown dsl0 ifup dsl0 tail –n 50 /var/log/messages

## <span id="page-7-0"></span>**3 Konfiguration für den Aktivierungsclient**

Damit Windows sich erfolgreich Aktivieren kann, muss es die Information erhalten, mit welchem KMS es Kontakt aufnehmen soll.

Es gibt 2 unterschiedliche Vorgehensweisen um diese Information zu verbreiten:

- Über einen Service Record (SRV) am DNS-Server.
- Direkt am Client.

### <span id="page-7-1"></span>*3.1 Konfiguration von Windows Server DNS*

• Starten Sie die DNS-Verwaltungskonsole. Start > Verwaltung > DNS

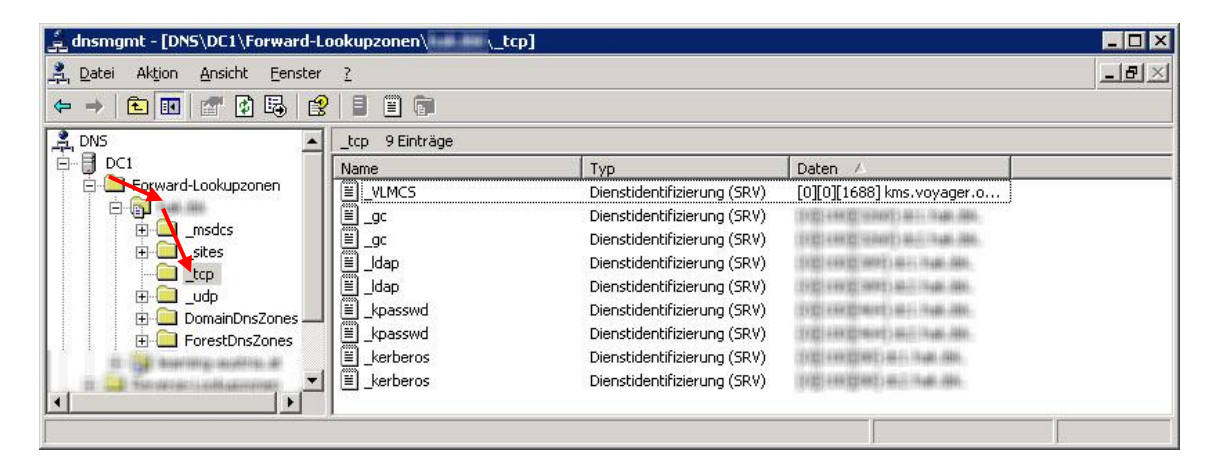

• Wechseln Sie zu FORWARD-LOOKUKPZONEN > "IHRE DNS ZONE" > \_TCP.

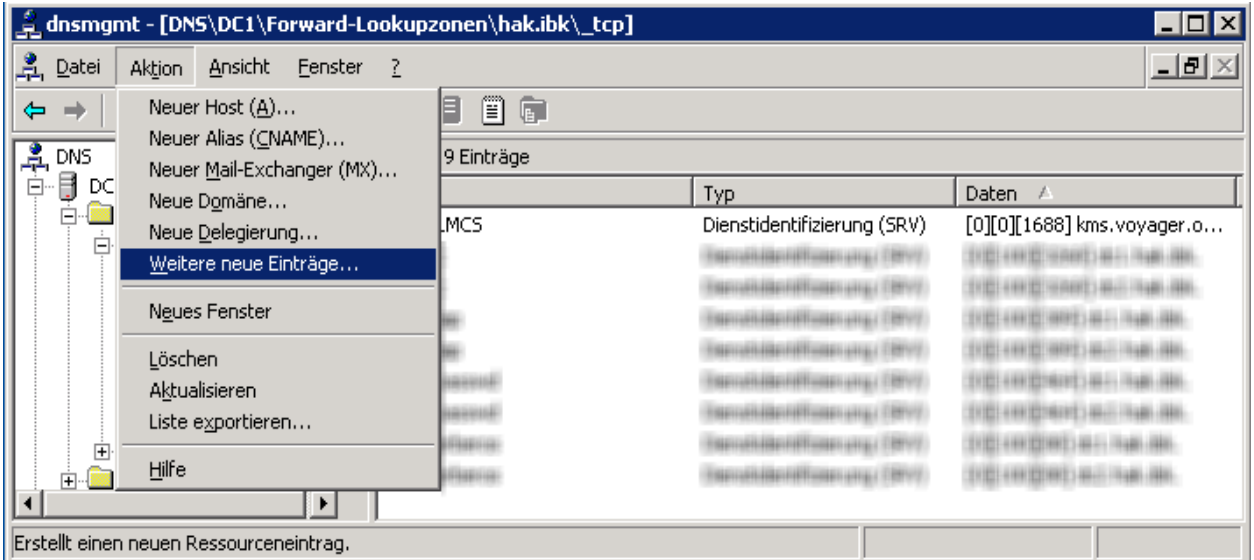

Wählen Sie AKTION > WEITERE NEUE EINTRÄGE.

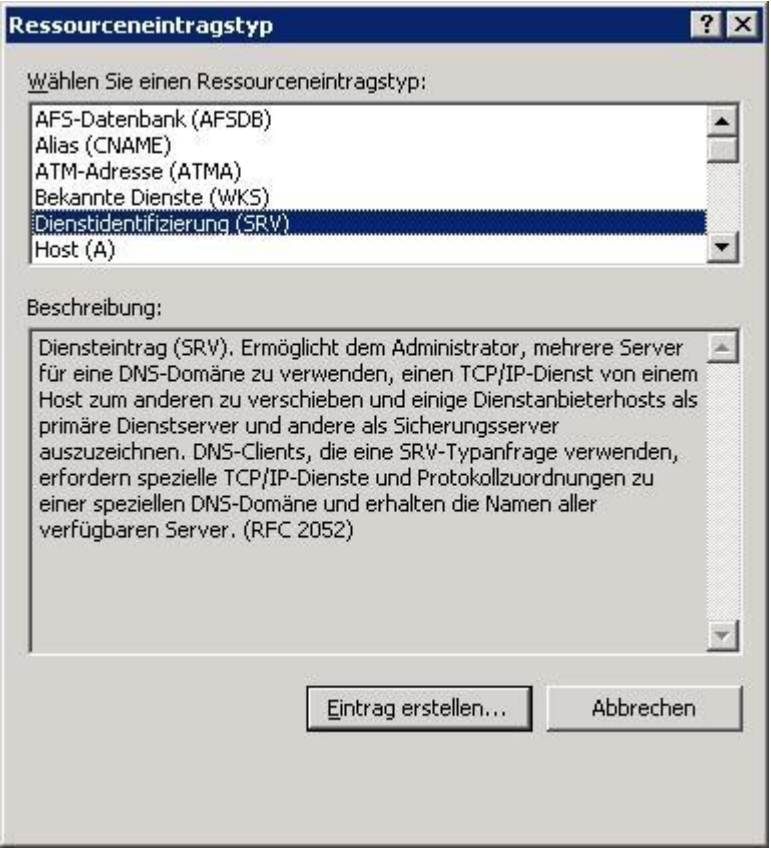

Wählen Sie den Eintrag DIENSTIDENTIFIZIERUNG (SRV) und klicken Sie auf EINTRAG ERSTELLEN…

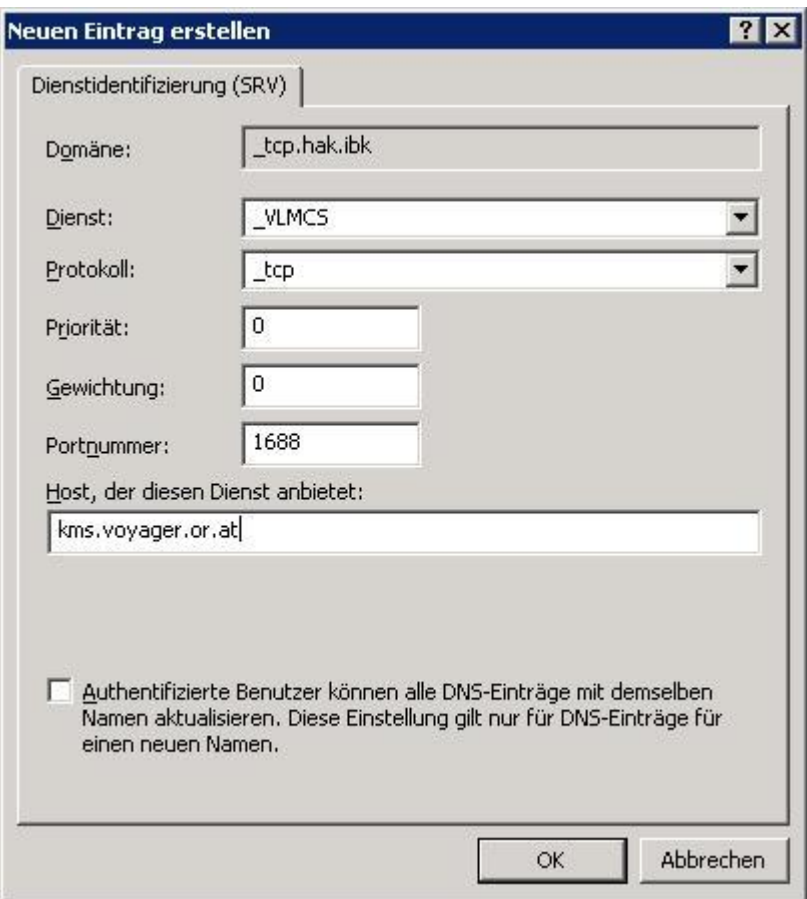

- Schreiben Sie bei "Dienst:" \_VLMCS in das Feld, und bei "Portnummer:" 1688. Unter "Host der diesen Dienst anbietet:" füllen Sie kms.voyager.or.at ein.
- Klicken Sie auf OK.

Damit ist die Konfiguration des DNS beendet, und ihre Clients können sich aktivieren.

#### **Hinweis:**

Falls Sie die Verbindung testen wollen, folgen Sie den Schritten unter [Testen der Verbindung, und](#page-15-0)  [Problembehebung](#page-15-0) (S. [16\)](#page-15-0). Um den ersten Client zur Probe manuell zu aktivieren folgen Sie den Schritten unter [Aktivierung des Clients](#page-18-0) (S. [19\)](#page-18-0).

## <span id="page-10-0"></span>*3.2 Konfiguration von BIND*

BIND unterstützt ab der Version 4.9.7 die benötigten SRV Records.

Öffnen Sie ihre Zonendatei (z.B. ../etc/named/zones/db.test.local).

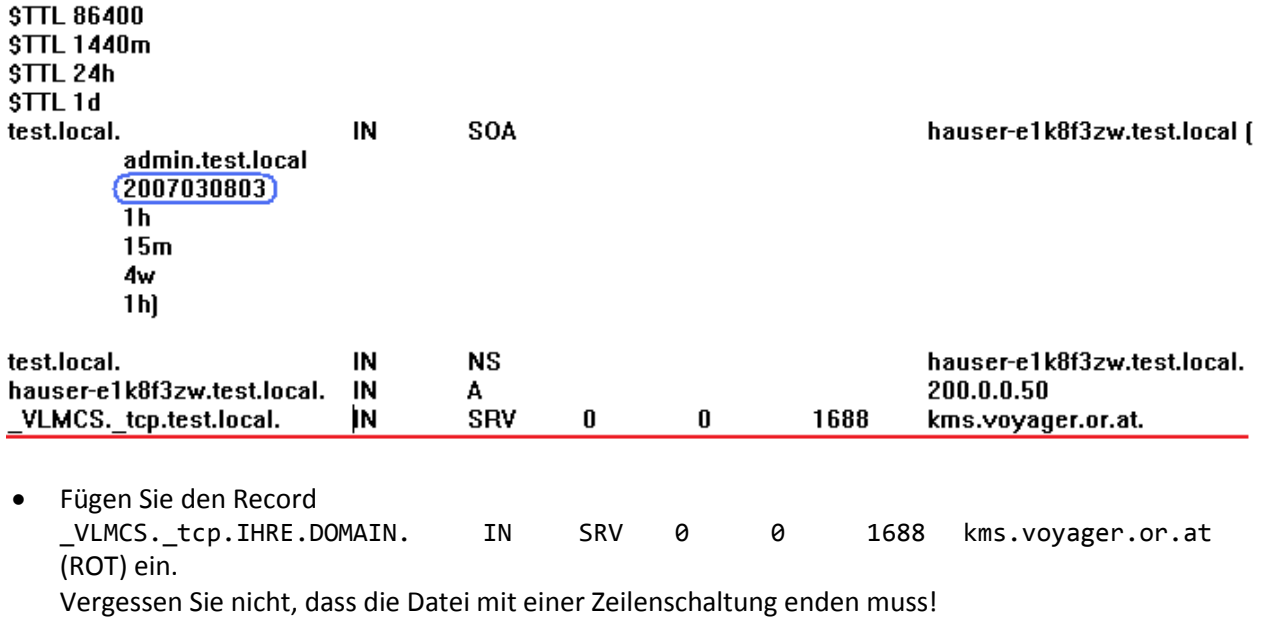

- Ändern Sie die Seriennummer des SOA Records (BLAU), da ansonsten die Zonendatei nicht neu geladen wird.
- Speichern Sie die Datei ab.
- Starten Sie BIND neu.

#### **Hinweis:**

Falls Sie die Verbindung testen wollen, folgen Sie den Schritten unter [Testen der Verbindung, und](#page-15-0)  [Problembehebung](#page-15-0) (S. [16\)](#page-15-0). Um den ersten Client zur Probe manuell zu aktivieren folgen Sie den Schritten unter [Aktivierung des Clients](#page-18-0) (S. [19\)](#page-18-0).

### <span id="page-10-1"></span>*3.3 Konfiguration unter Windows Server 2008 sowie unter Windows Vista*

Falls Sie keinen DNS zur Verfügung haben, können Sie am Rechner direkt eintragen, welcher KMS zu kontaktieren ist. Dazu benötigen Sie lokale Administratorrechte.

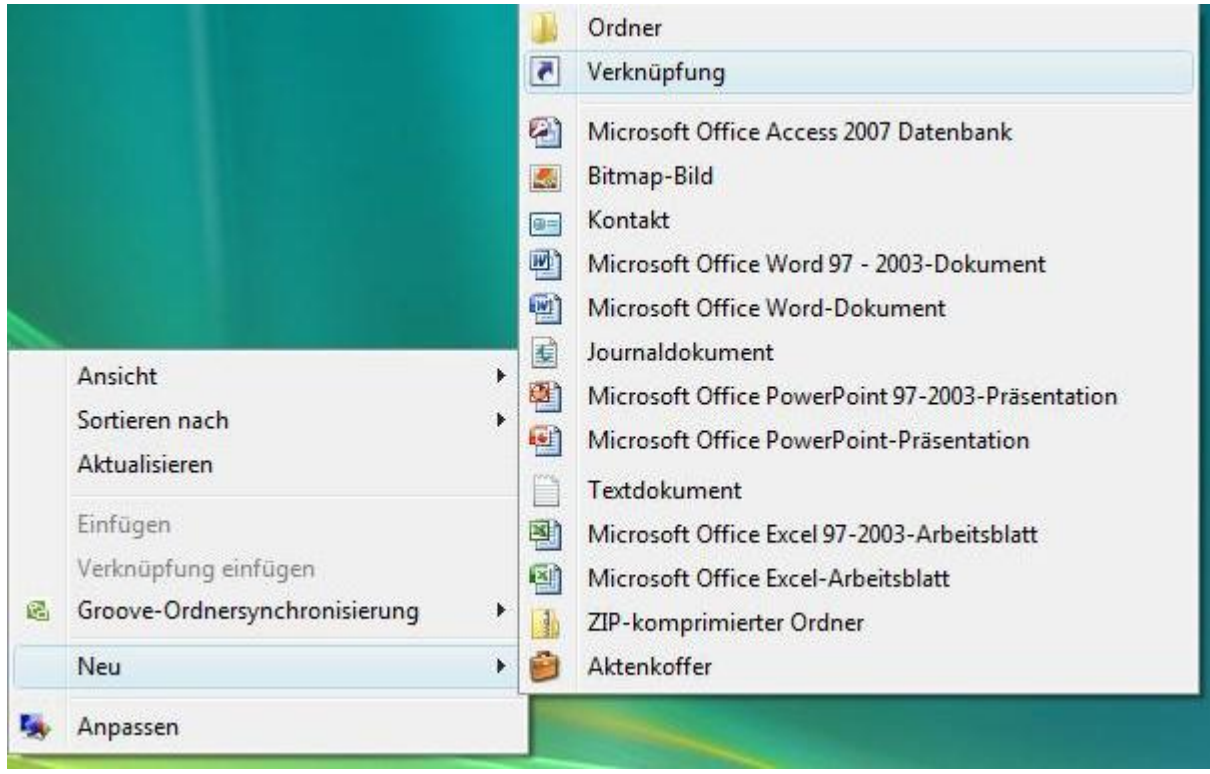

 Erstellen Sie eine Neue Verknüpfung auf dem Desktop. Rechtsklicken Sie dazu auf den Desktop, und wählen Sie NEU > VERKNÜPFUNG.

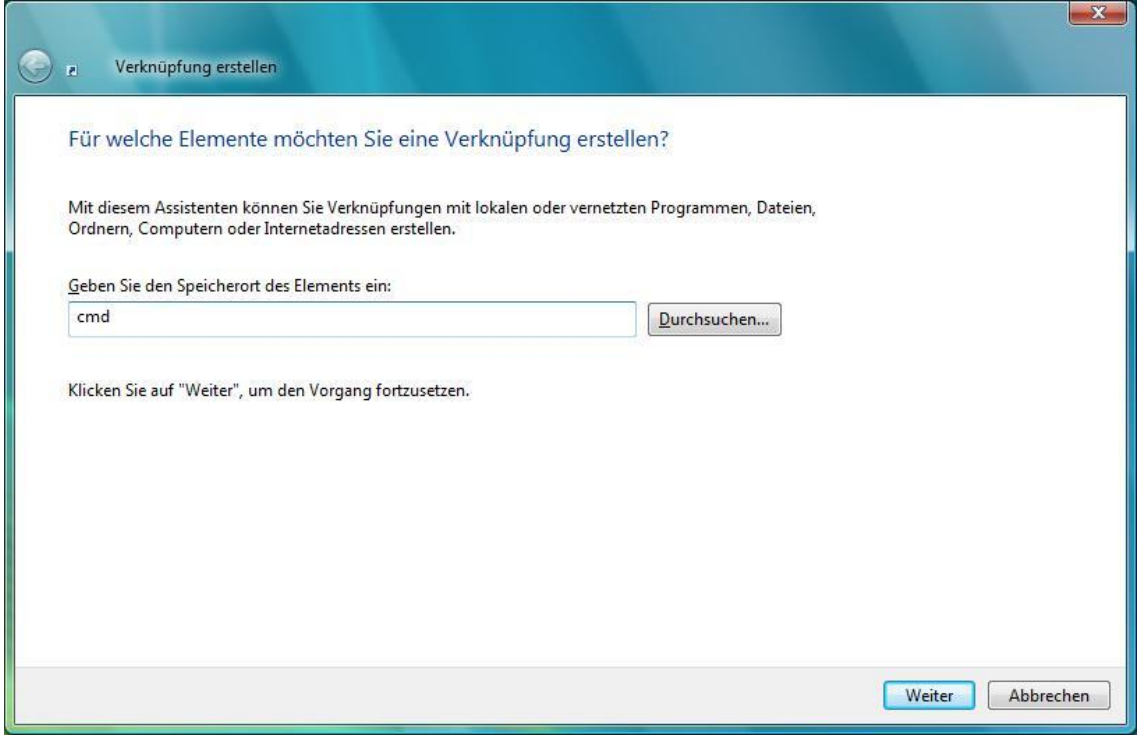

Tragen Sie nun cmd ein, und klicken Sie auf WEITER.

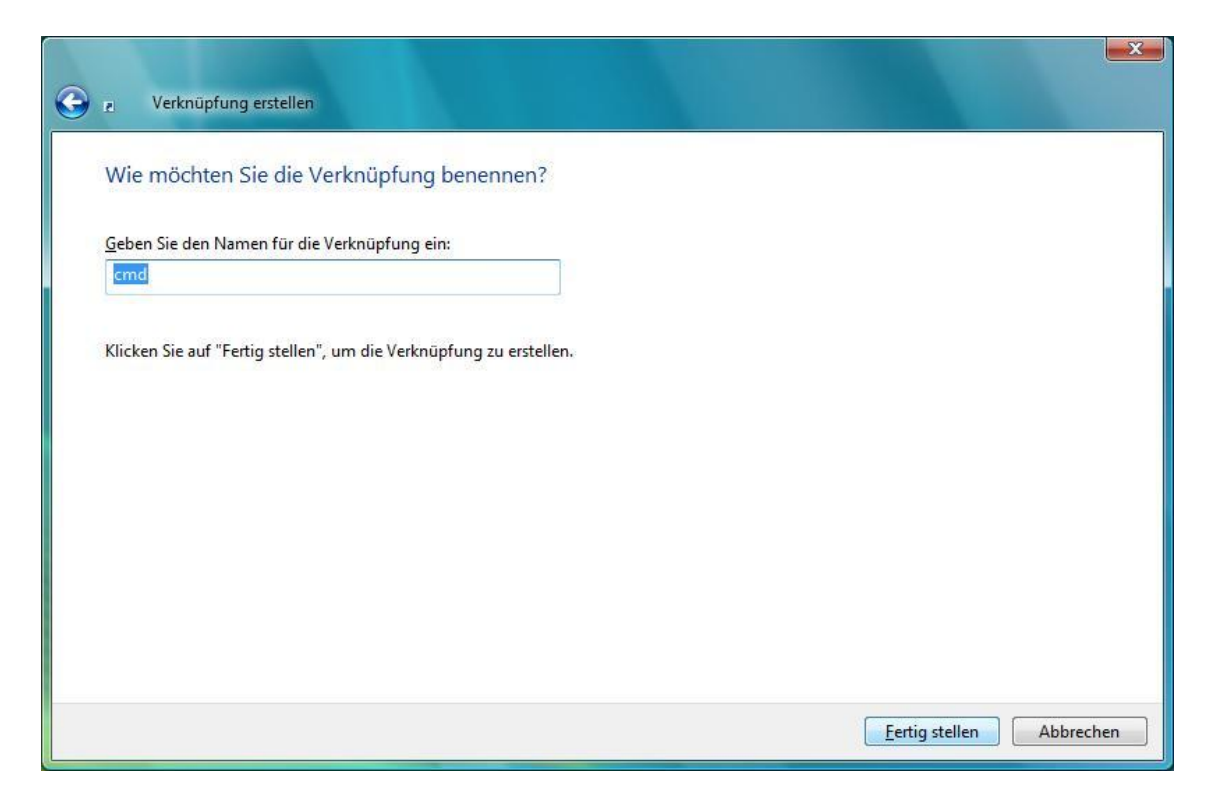

Klicken Sie auf FERTIGSTELLEN.

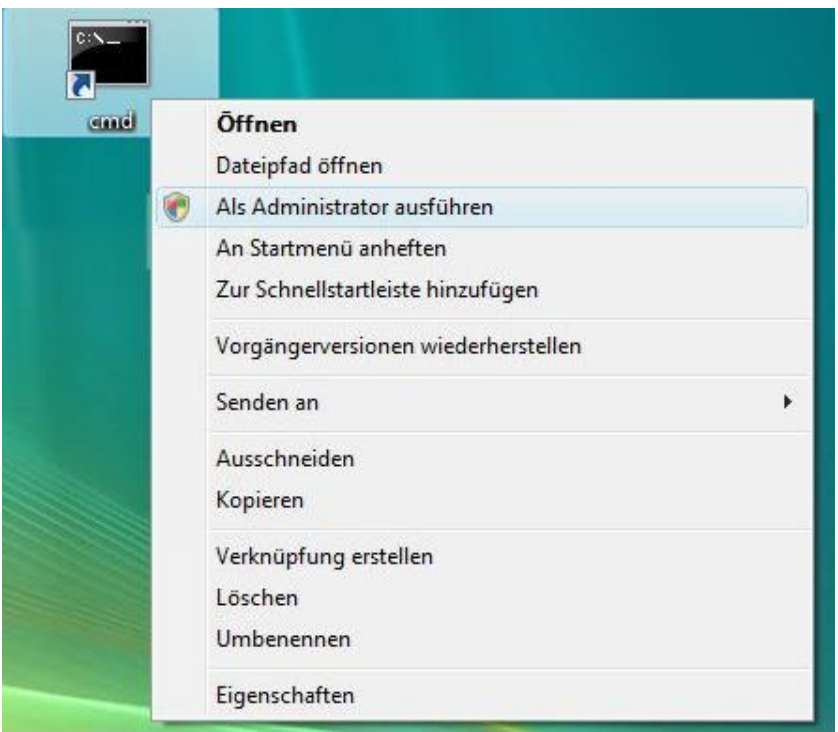

 Öffnen Sie das Kontextmenü der Verknüpfung, indem Sie darauf rechtsklicken, und wählen Sie ALS ADMINISTRATOR AUSFÜHREN. Bestätigen Sie die folgende Sicherheitswarnung mit FORTSETZEN.

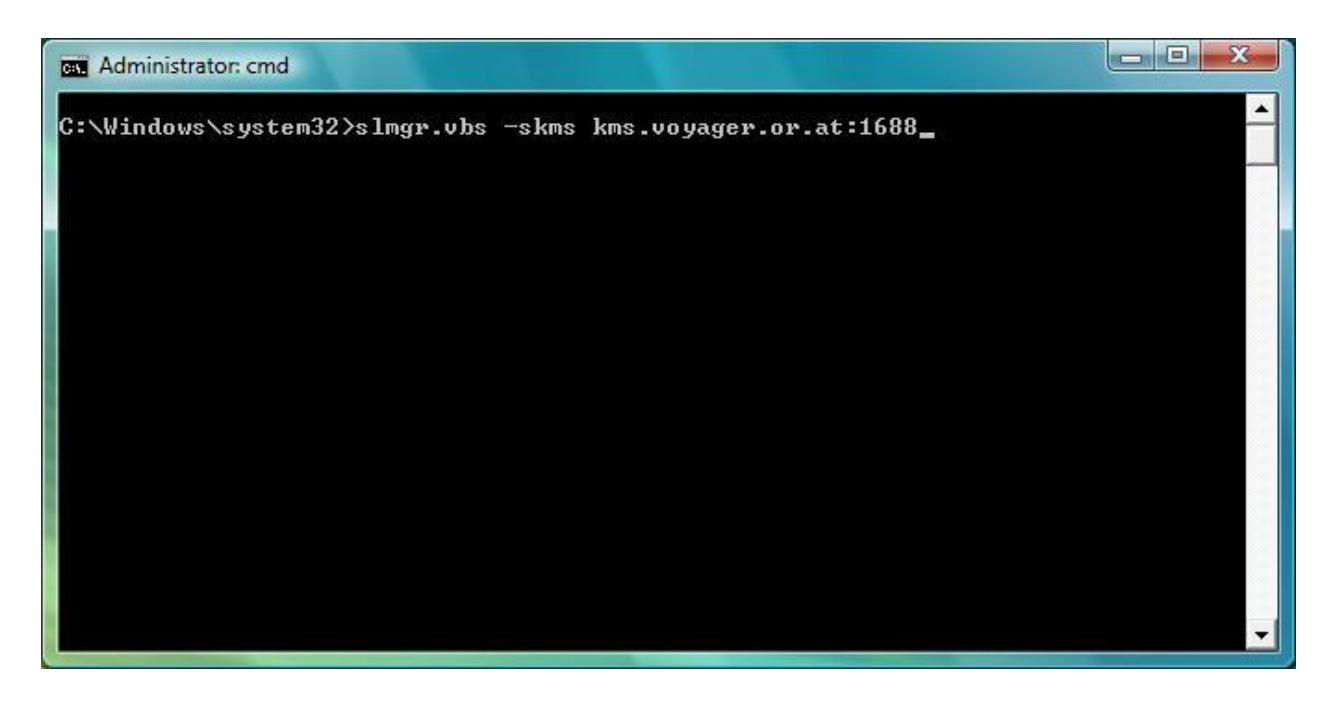

 Schreiben Sie slmgr.vbs –skms kms.voyager.or.at:1688 und führen Sie den Befehl mit der Taste ENTER aus.

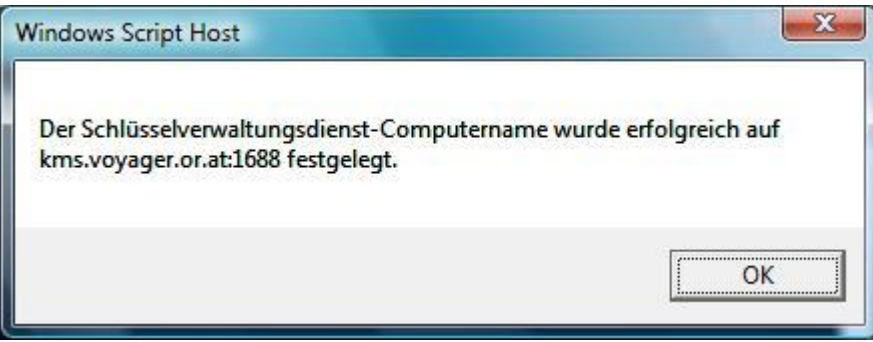

Nach kurzer Wartezeit (<1 min) erhalten Sie zur Bestätigung obige Meldung. Klicken Sie auf OK.

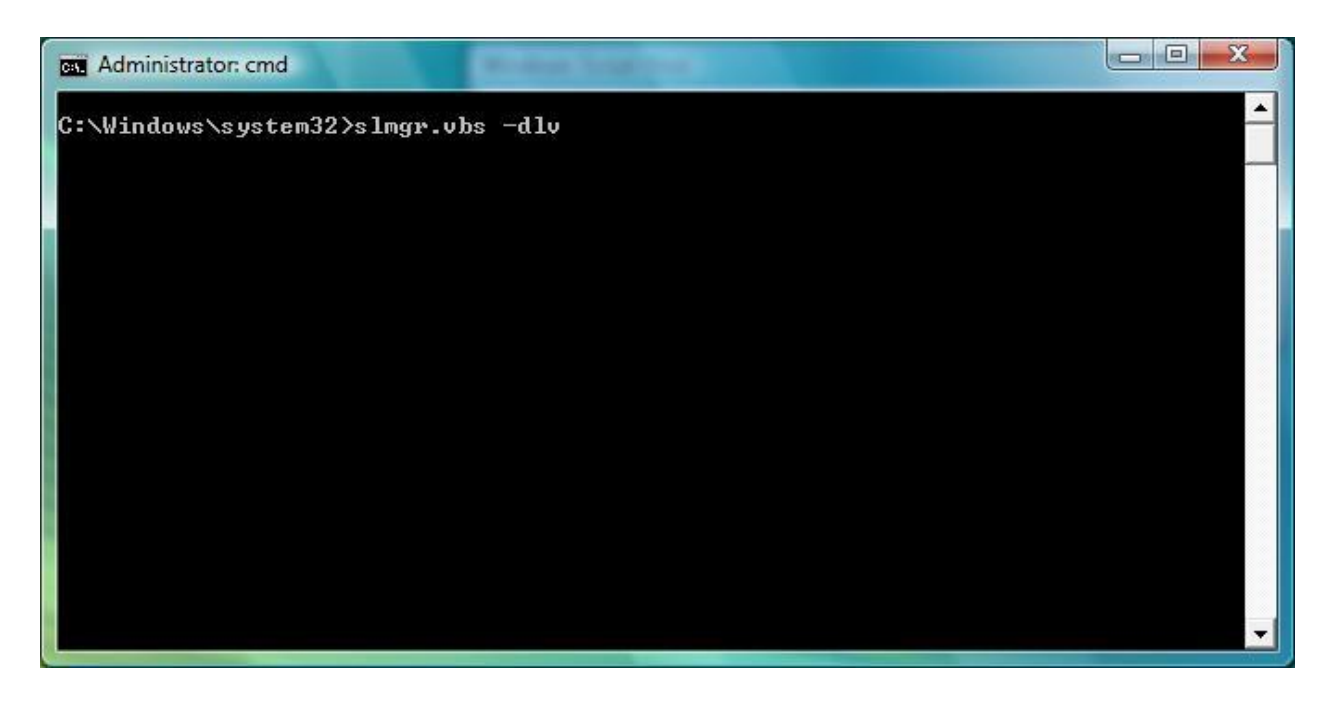

 Um den Eintrag zu verifizieren, schreiben Sie slmgr.vbs –dlv in die Eingabeaufforderung und drücken ENTER.

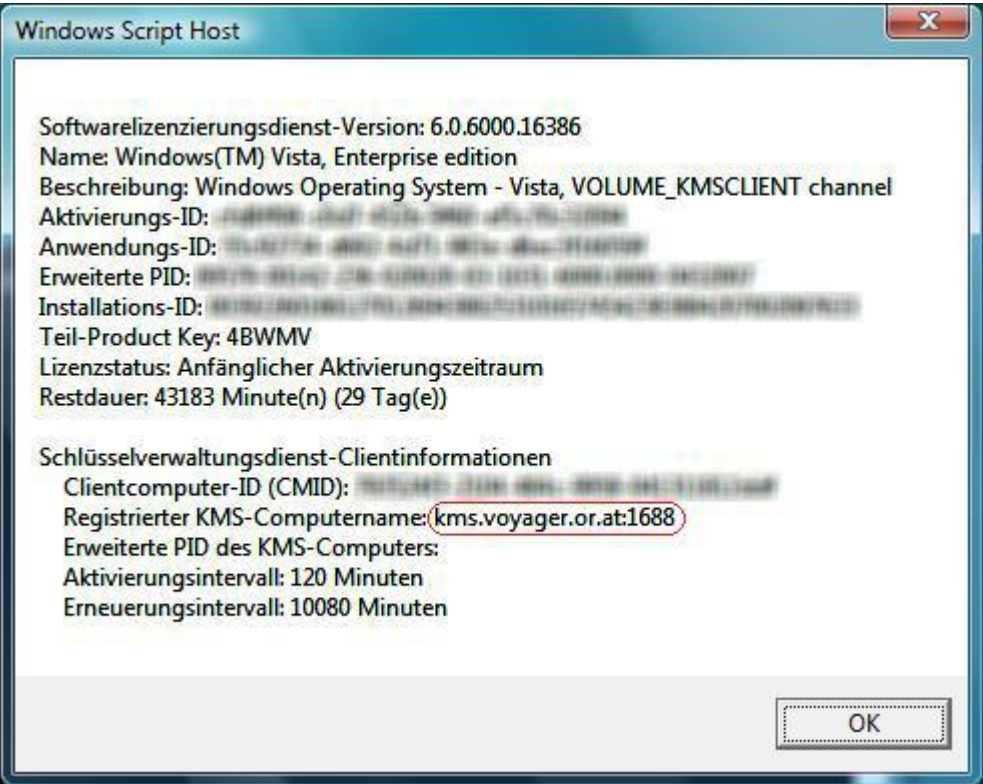

• Jetzt sollte bei "Registrierter KMS-Computername:" kms.voyager.or.at:1688 aufscheinen.

Damit ist die Einrichtung des KMS am Client abgeschlossen.

## <span id="page-15-0"></span>**4 Testen der Verbindung, und Problembehebung**

Um sicherzustellen, dass sich Ihre Clients nun aktivieren können, müssen einige Tests durchgeführt werden.

## <span id="page-15-1"></span>*4.1 Anpingen des KMS Servers*

Wechseln Sie zu einem Client der Ihr Gateway eingerichtet hat.

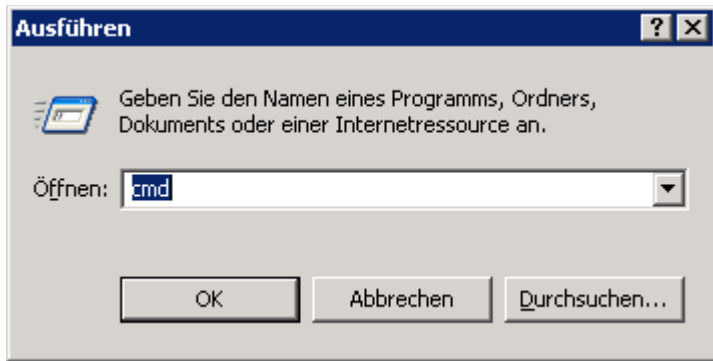

 Klicken Sie auf START > AUSFÜHREN, oder drücken Sie auf der Tastatur WINDOWSTASTE + R. Tragen Sie CMD ein, und bestätigen mit OK.

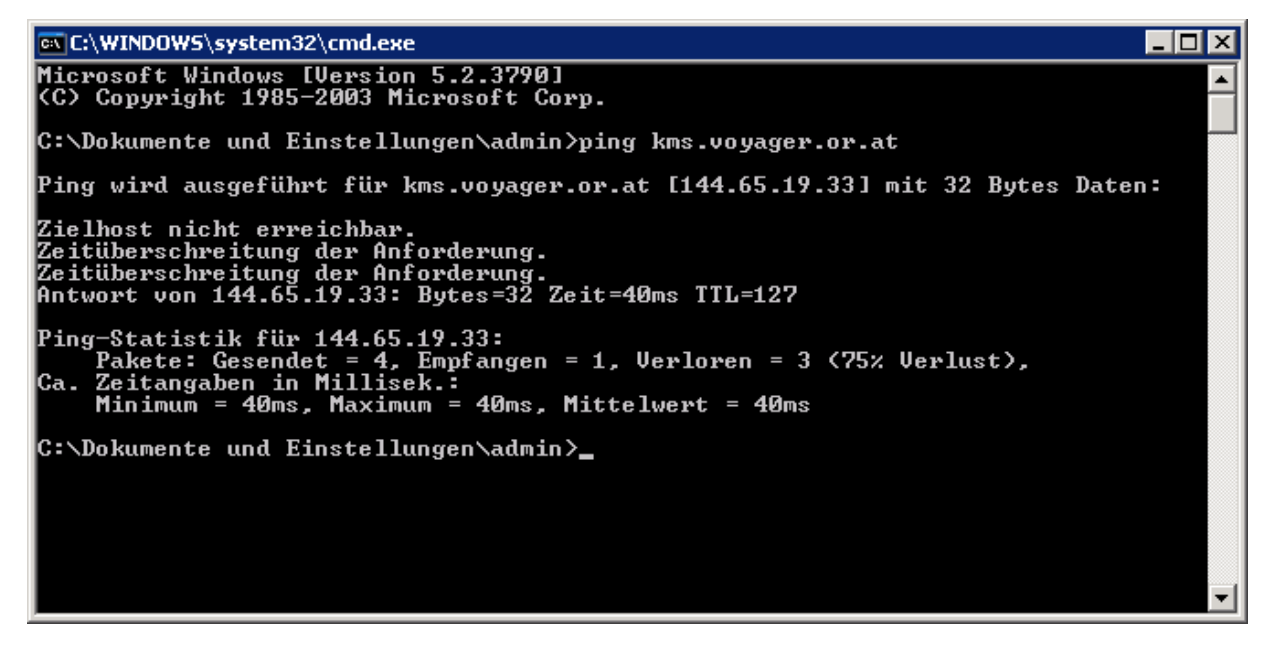

 Schreiben Sie ping kms.voyager.or.at und drücken Sie die ENTER Taste. Sie sollten nun nach eventuell fehlerhaften Versuchen (bis das Gateway die Verbindung aufgebaut hat) einen erfolgreichen Ping erhalten.

#### <span id="page-16-0"></span>**4.1.1 Problembehebung:**

Sollten Sie die Meldung,

Ping-Anforderung konnte Host "kms.voyager.or.at" nicht finden. Überprüfen Sie den Namen, und versuchen Sie es erneut.

erhalten, verwenden Sie den Befehl ping 144.65.19.33.

Wenn Sie darauf Ping Antworten erhalten, müssen Sie bei den Schritten [3.1,](#page-7-1) [3.2](#page-10-0) un[d 3.3](#page-10-1) anstatt des DNS Namens kms.voyager.or.at die IP Adresse 144.65.19.33 verwenden.

#### **Hinweis zu Schritt [3.3:](#page-10-1)**

Um einen bereits eigetragenen KMS Server aus der Konfiguration von Windows Vista wieder zu löschen, verwenden Sie den Befehl slmgr.vbs –ckms.

### <span id="page-16-1"></span>*4.2 Direktes Ansprechen des KMS Dienstes mittels Telnet*

Wenn Sie erfolgreich einen Ping zum KMS Server senden konnten, überprüfen Sie nun, ob Sie eine Verbindung zum Aktivierungsdienst erhalten.

Dazu wird das Programm Telnet benötigt, das unter Windows Vista separat unter "Windows Funktionen ein- oder ausschalten" in der Systemsteuerung aktiviert werden muss.

 Klicken Sie auf Start > Systemsteuerung > Programme > Windows Funktionen ein- oder ausschalten, und suchen Sie das Programm Telnet-Client. Aktivieren Sie das Häkchen, und bestätigen Sie mit OK.

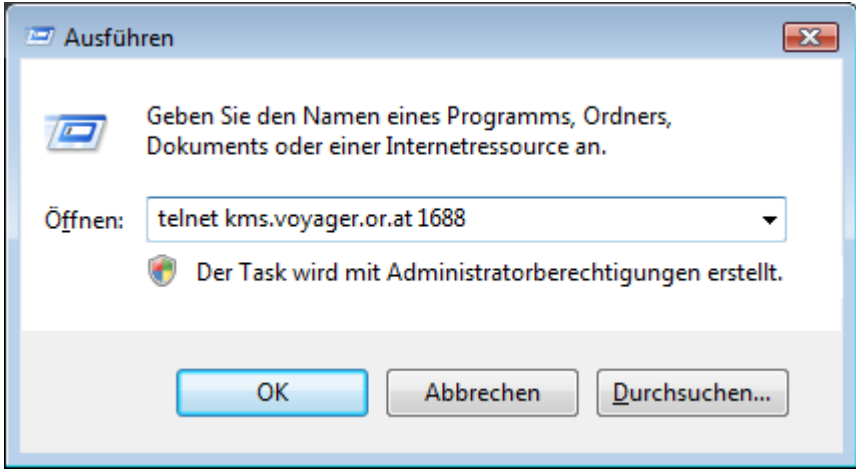

- Klicken Sie auf START > AUSFÜHREN, oder drücken Sie auf der Tastatur WINDOWSTASTE + R.
- Tragen Sie telnet kms.voyager.or.at 1688 bzw. telnet 144.65.19.33 1688 ein, und bestätigen mit OK.

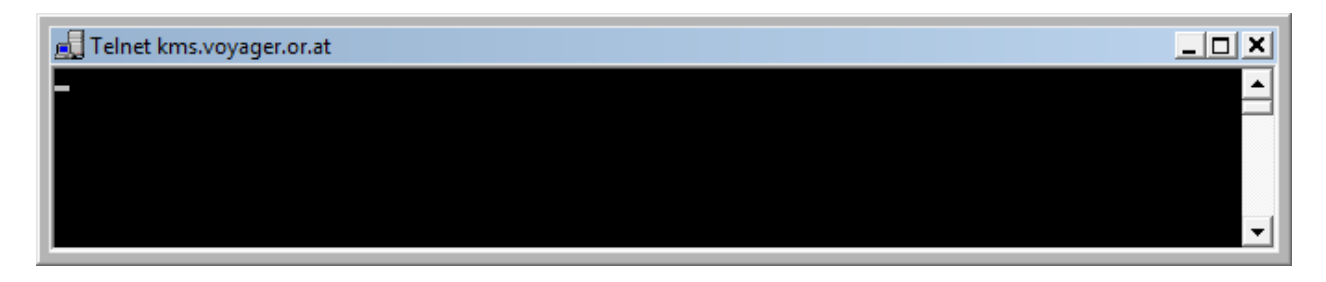

Als Erfolgsmeldung erhalten Sie ein schwarzes Fenster mit blinkendem Cursor.

#### <span id="page-17-0"></span>**4.2.1 Problembehebung:**

Sollten Sie hier eine Fehlermeldung erhalten, überprüfen Sie alle Firewalls bis zum VPN Tunnel (lokale Firewall, IPTables, usw.). Sie müssen keine Firewalleinstellungen nach dem VPN Tunnel überprüfen (ISP, Router, usw.), da sich die Pakete ab diesem Punkt im Tunnel befinden, und für die Firewall nicht mehr sichtbar sind. Sollten Sie ein separates Gateway verwenden, überprüfen Sie, ob Sie auch die Route am Client wie unte[r Appendix A](#page-23-0)

[\(Einrichten des Clients für ein Separates Gateway\)](#page-23-0) (S. [24\)](#page-23-0) korrekt eingerichtet haben.

## <span id="page-18-0"></span>**5 Aktivierung des Clients**

Nachdem alle Konfigurationsschritte abgeschlossen sind, und die Verbindung zum KMS Server erfolgreich getestet wurde, können Sie nun den ersten Client manuell zur Aktivierung anregen. Generell aktivieren sich alle Windows Vista bzw. Server 2008 Rechner automatisch, sobald die Konfiguration erfolgreich abgeschlossen ist.

Führen Sie die folgenden Schritte am Client aus.

Klicken Sie auf START > AUSFÜHREN, oder drücken Sie auf der Tastatur WINDOWSTASTE + R.

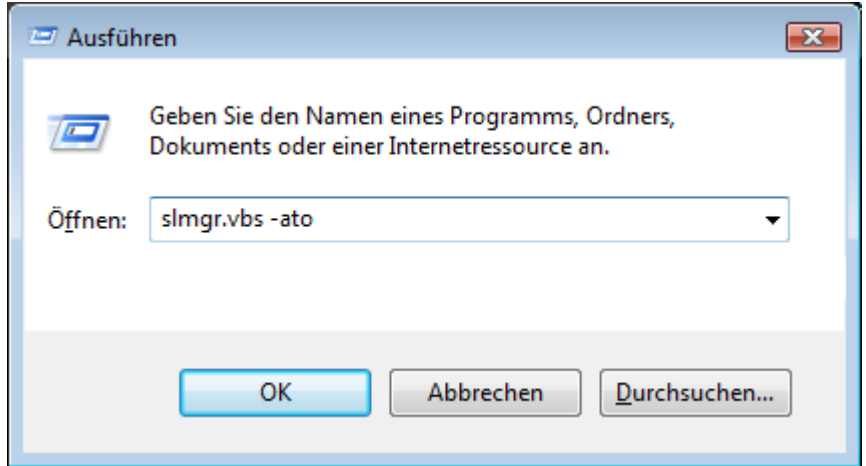

Tragen Sie slmgr.vbs -ato ein, und bestätigen mit OK.

Nach einer kurzen Wartezeit (<1 Minute) erhalten Sie eine Rückmeldung über den Aktivierungsversuch.

Wenn Sie zu Testzwecken den Lizenzierungsstatus zurücksetzen wollen, geben Sie s1mgr. vbs -rearm ein.

Auf den folgenden Seiten finden Sie eine Aufstellung der möglichen Fehlercodes, mit der dazugehörigen Beschreibung auf Englisch.

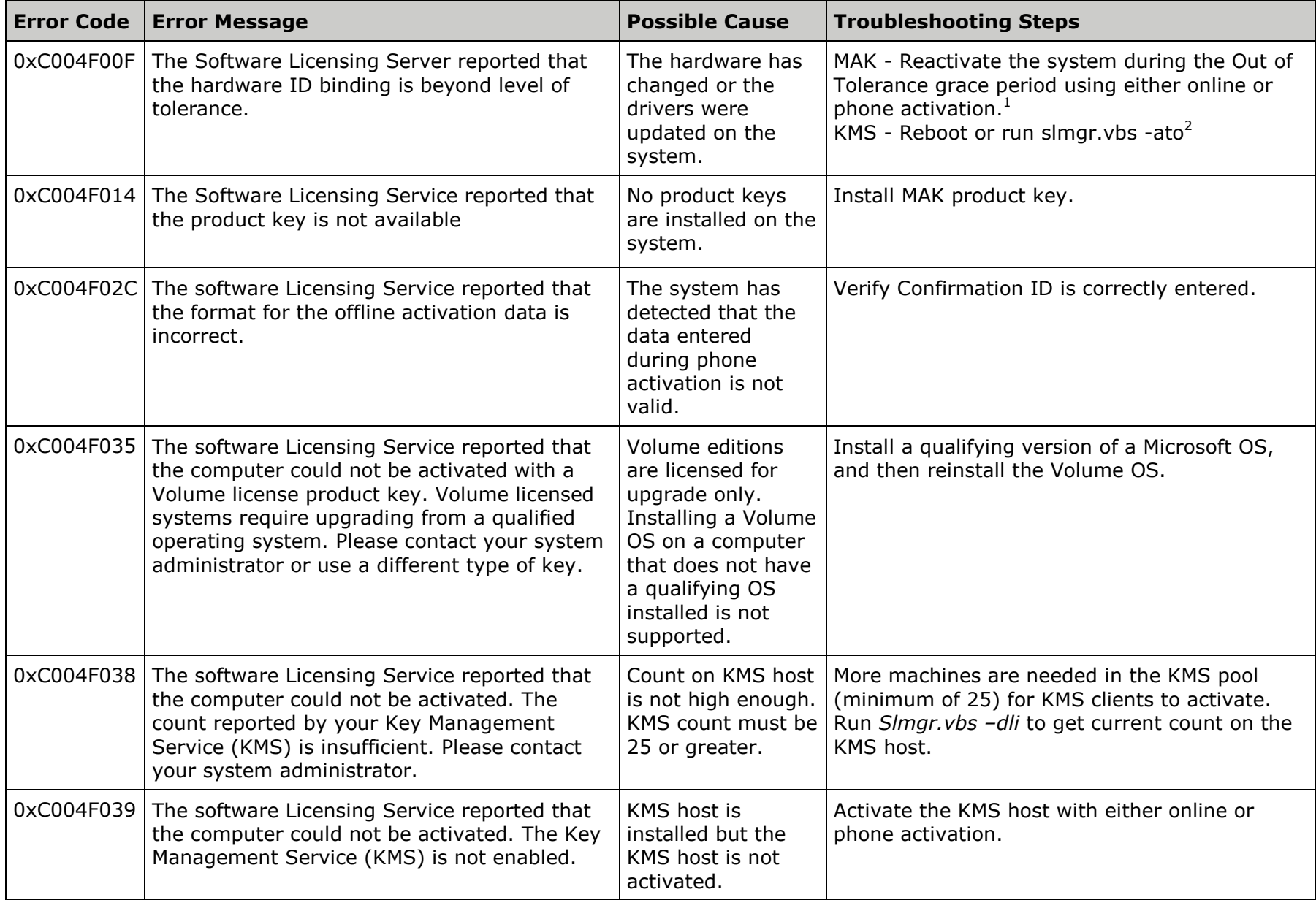

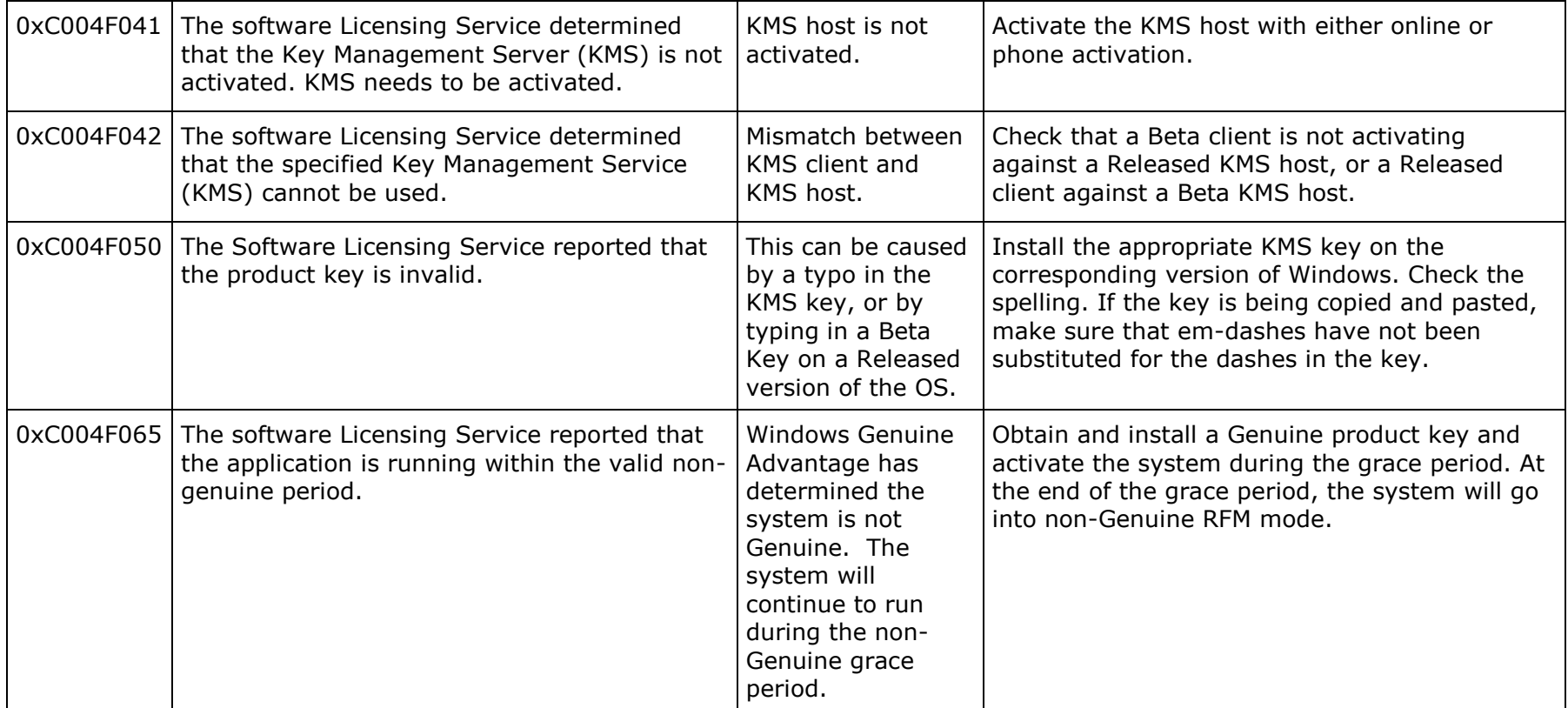

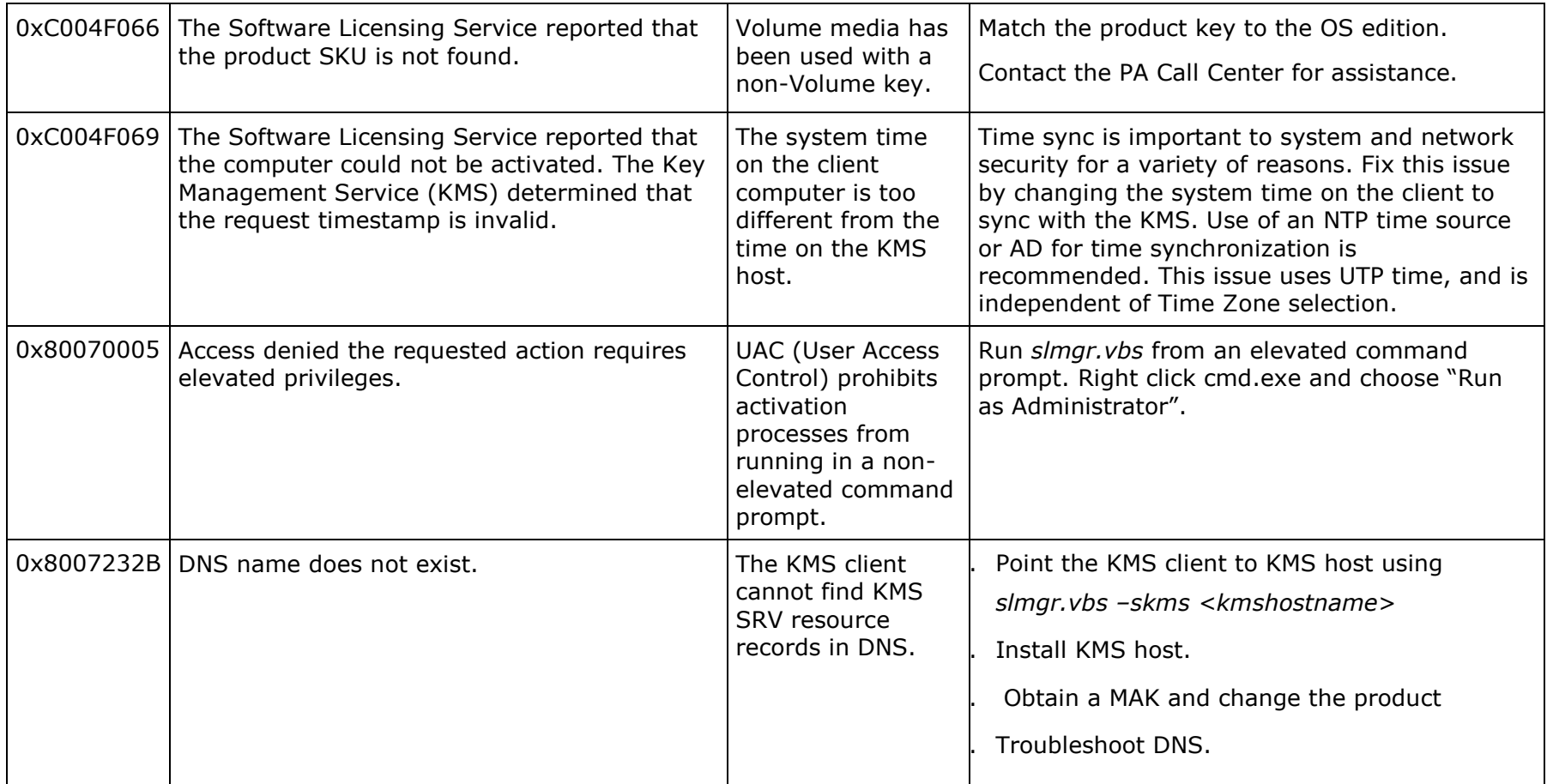

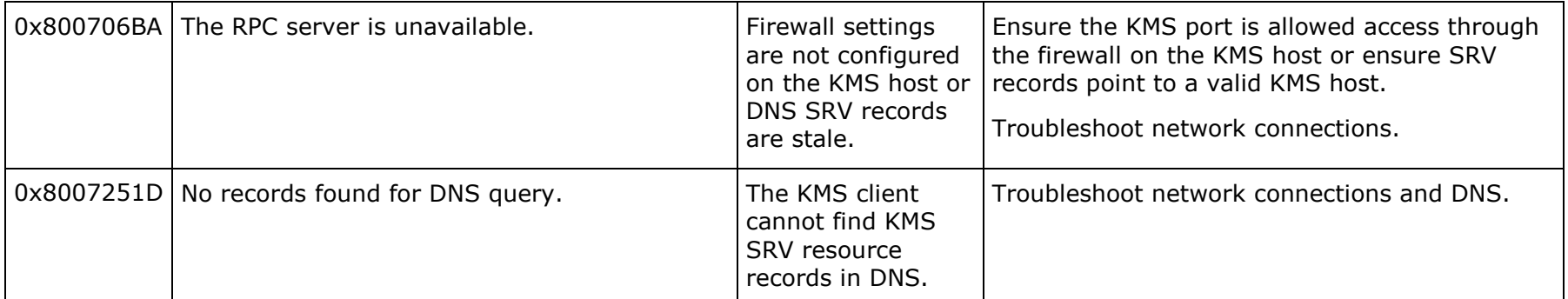

## <span id="page-23-0"></span>**6 Appendix A (Einrichten des Clients für ein Separates Gateway)**

Falls Sie für die VPN Standort zu Standort Verbindung nicht das Standardgateway verwenden, müssen Sie am Client eine permanente Route eintragen.

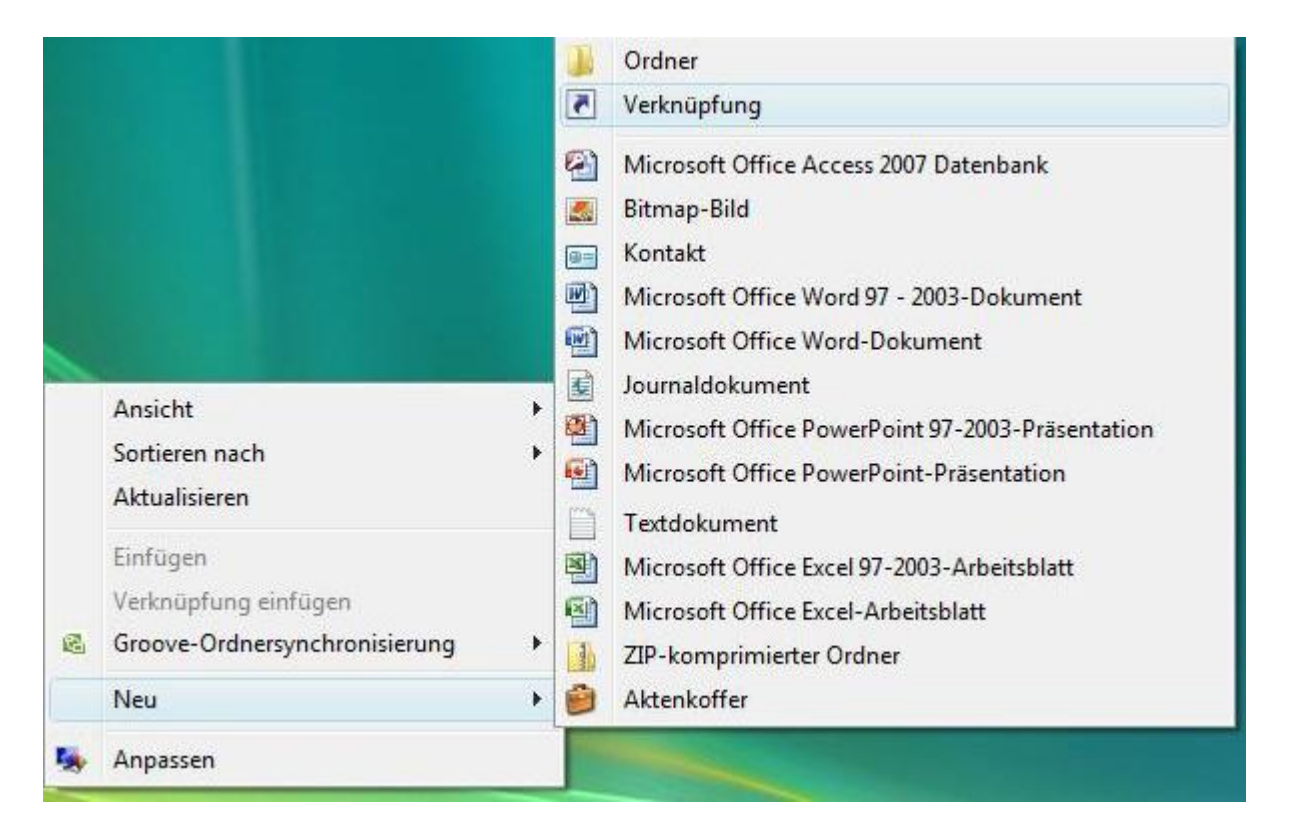

 Erstellen Sie eine neue Verknüpfung auf dem Desktop. Rechtsklicken Sie dazu auf den Desktop, und wählen Sie NEU > VERKNÜPFUNG.

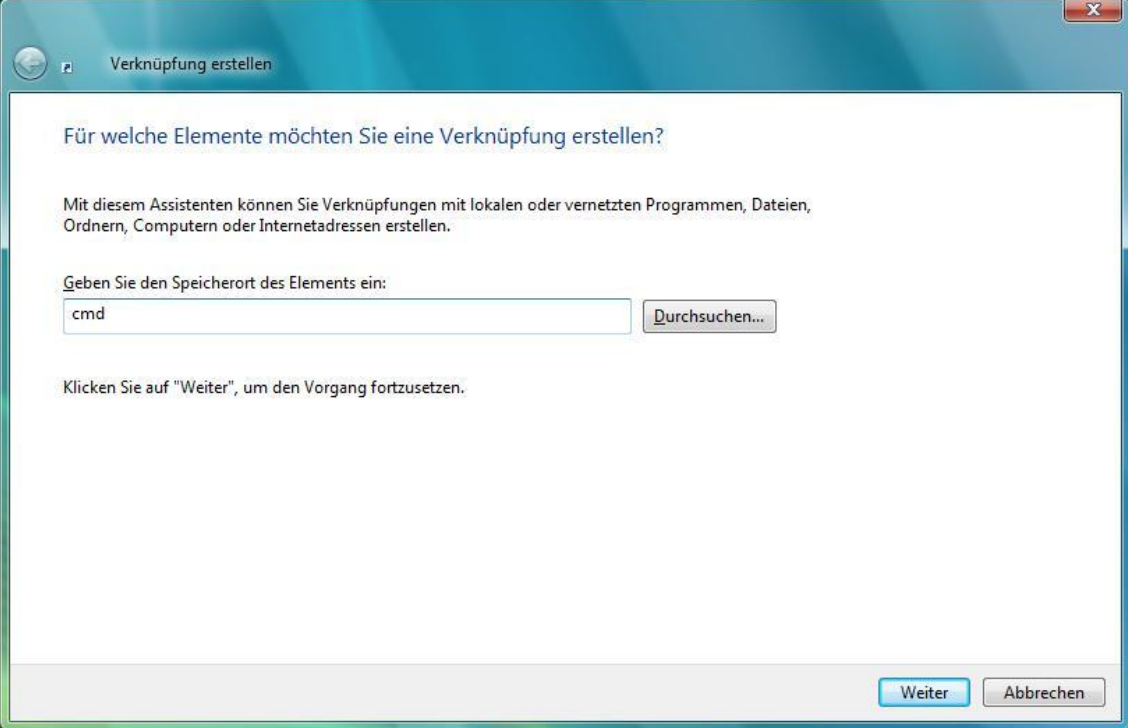

Tragen Sie nun cmd ein, und klicken Sie auf WEITER.

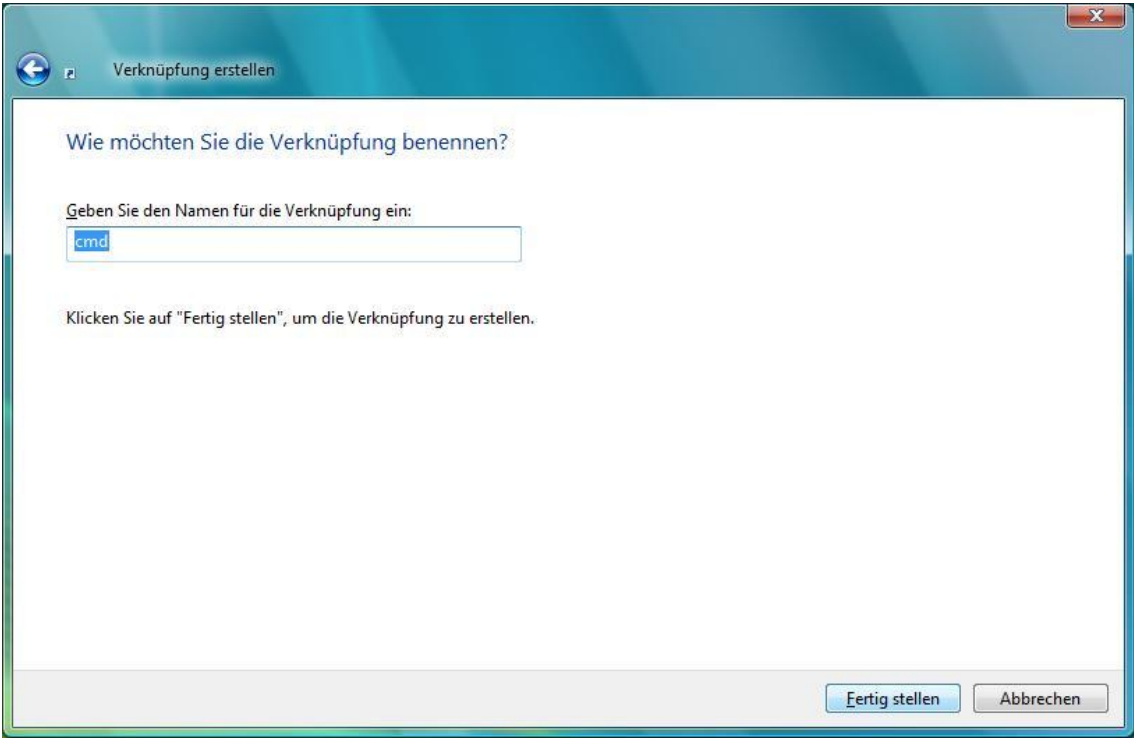

Klicken Sie auf FERTIGSTELLEN.

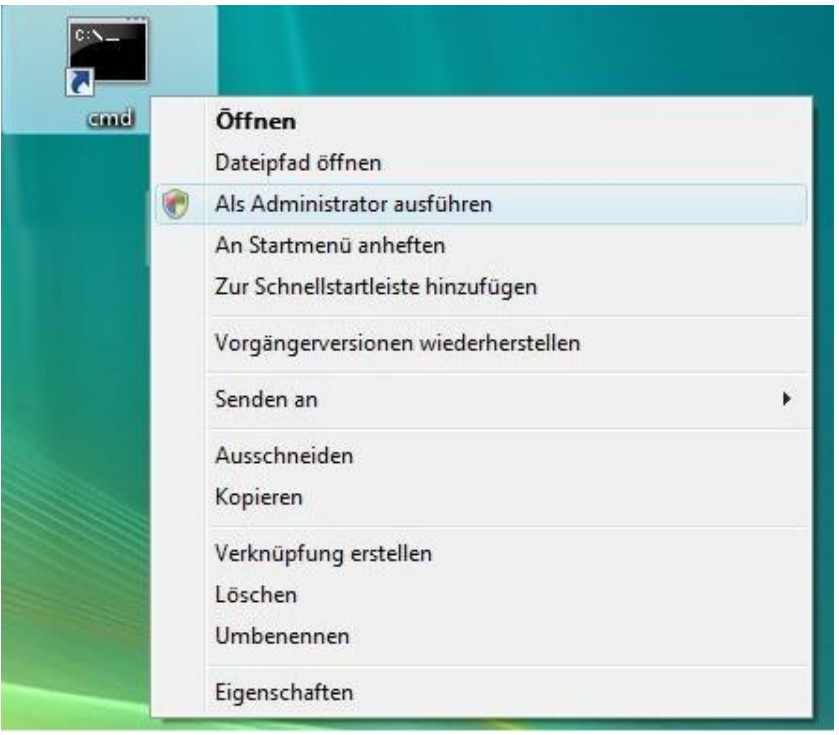

 Öffnen Sie das Kontextmenü der Verknüpfung, indem Sie darauf rechtsklicken, und wählen Sie ALS ADMINISTRATOR AUSFÜHREN. Bestätigen Sie die folgende Sicherheitswarnung mit FORTSETZEN.

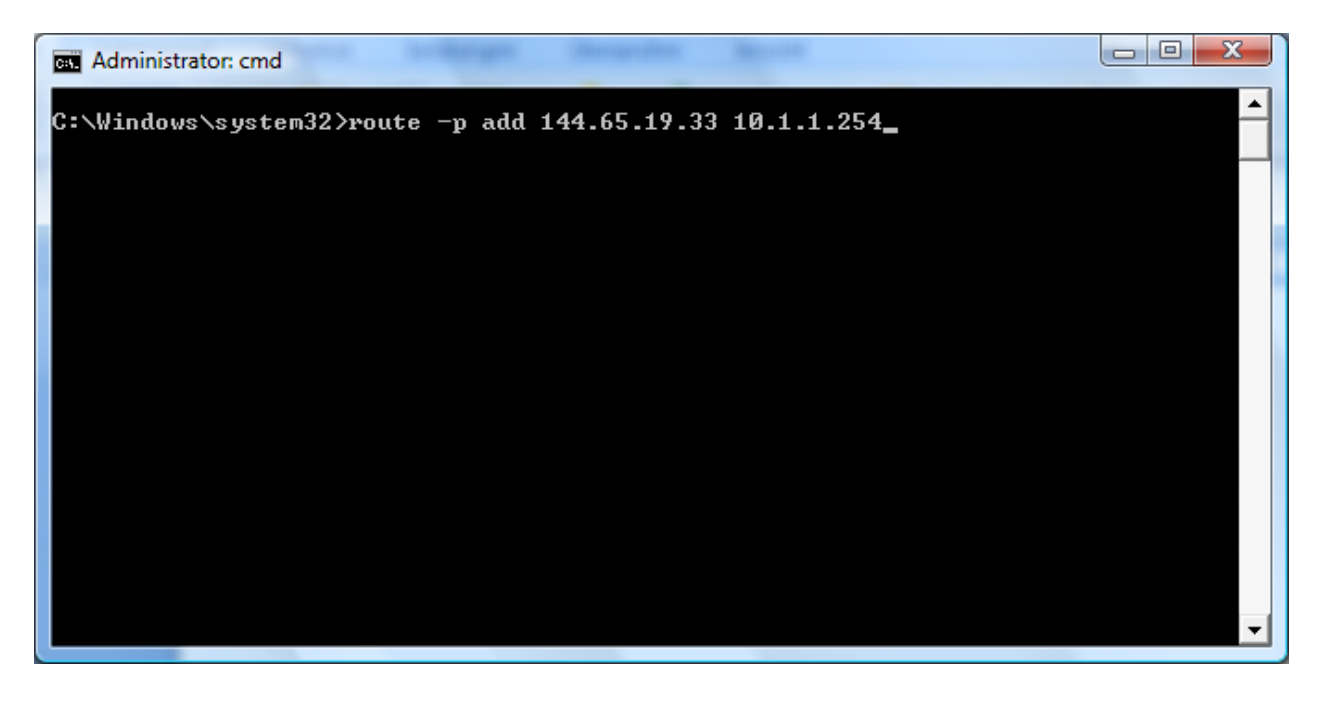

- Schreiben Sie route –p add 144.65.19.33 xxx.xxx.xxx.xxx. Wobei die zweite IP-Adresse durch die Ihres VPN-Gateways ersetzt werden muss. Führen Sie nun den Befehl mit der Taste ENTER aus.
- Sie erhalten die Rückmeldung "Ok!", und die Konfiguration ist abgeschlossen.